## **A2000ERP ~ FINANCIALS Changing financial period**

1) Create a new account book that will serve as the new financial year. 2) Copy the old account book with FY 31/12/2017 and restore to the new account book.

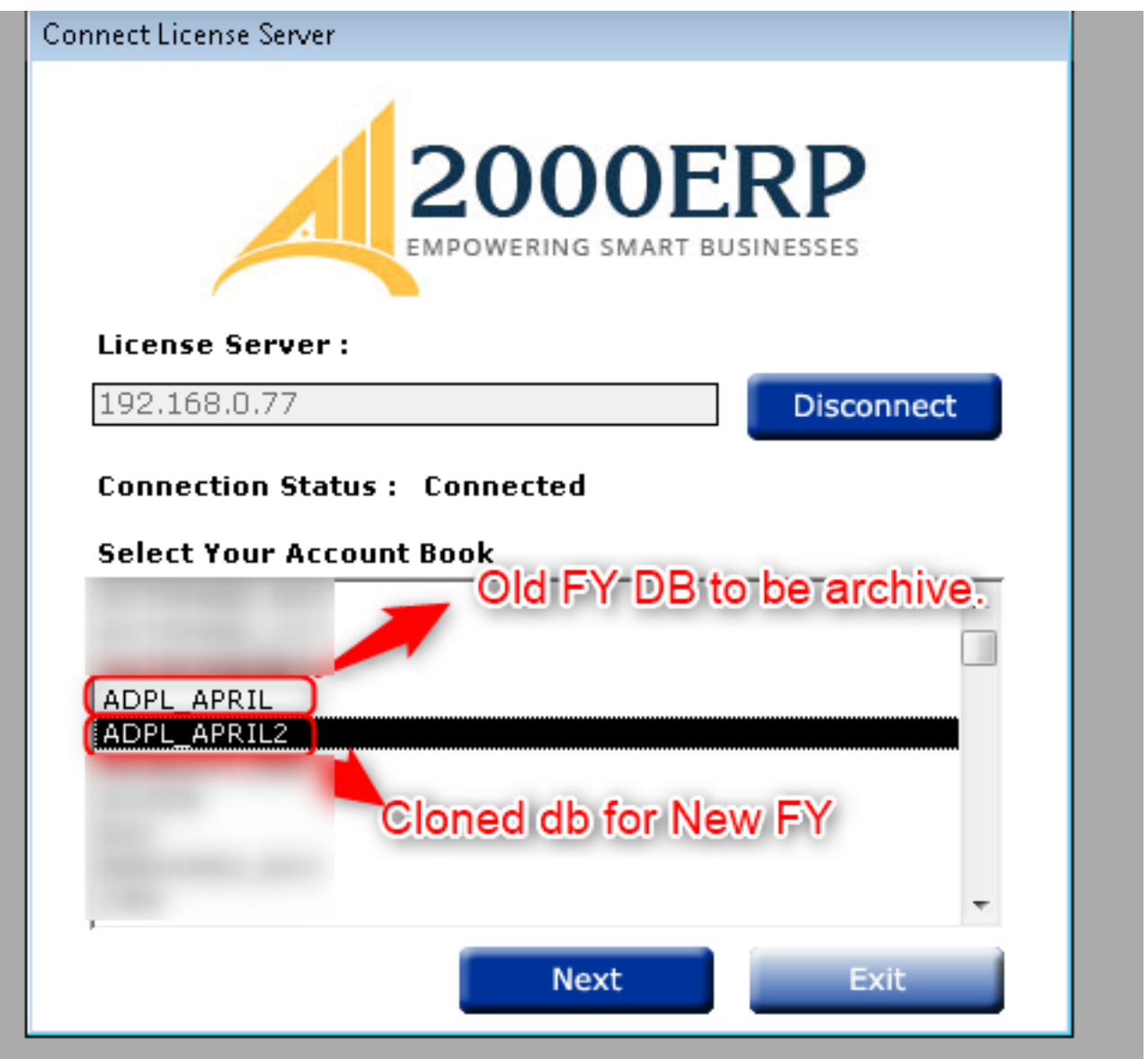

3) On the new account book, we will delete all GY transactions and change the FY to 31/03/018.

## **A2000ERP ~ FINANCIALS**

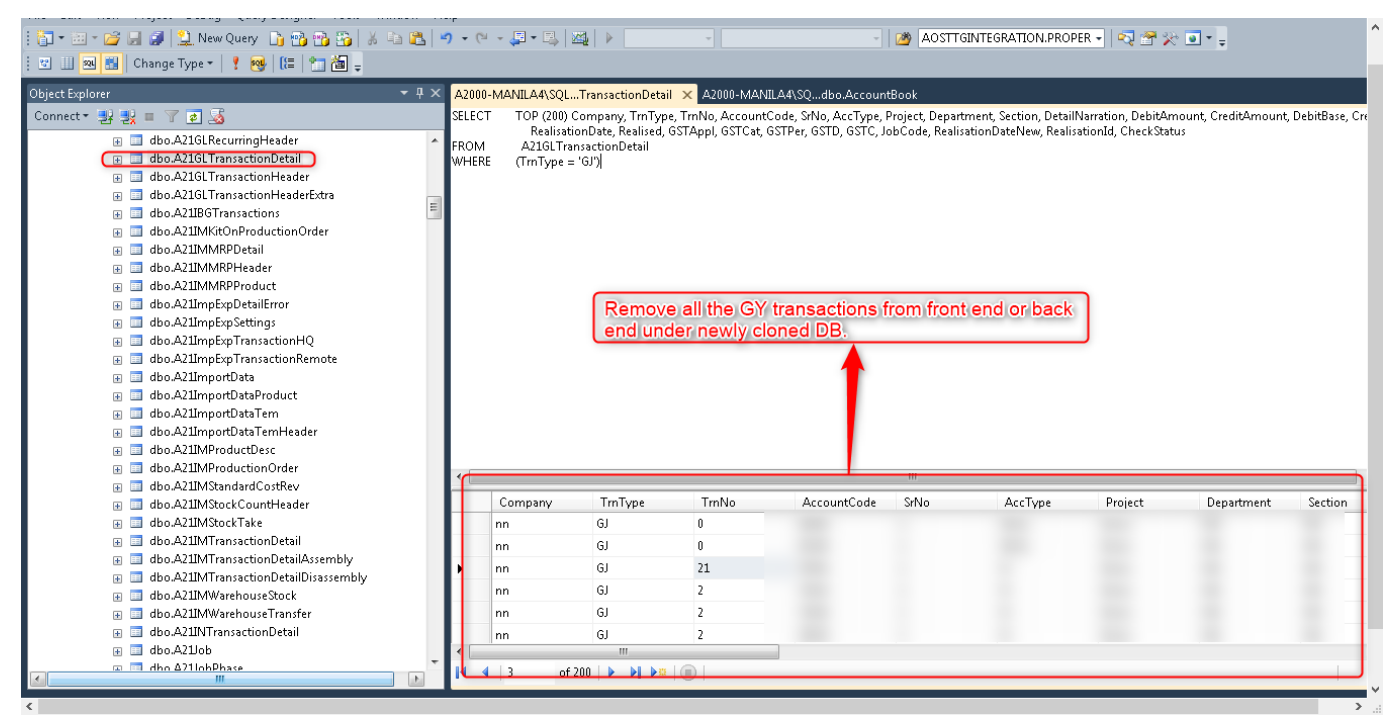

4) Run the Recalculate Year Period. Moving forward, you need to use the new account once we have done this.

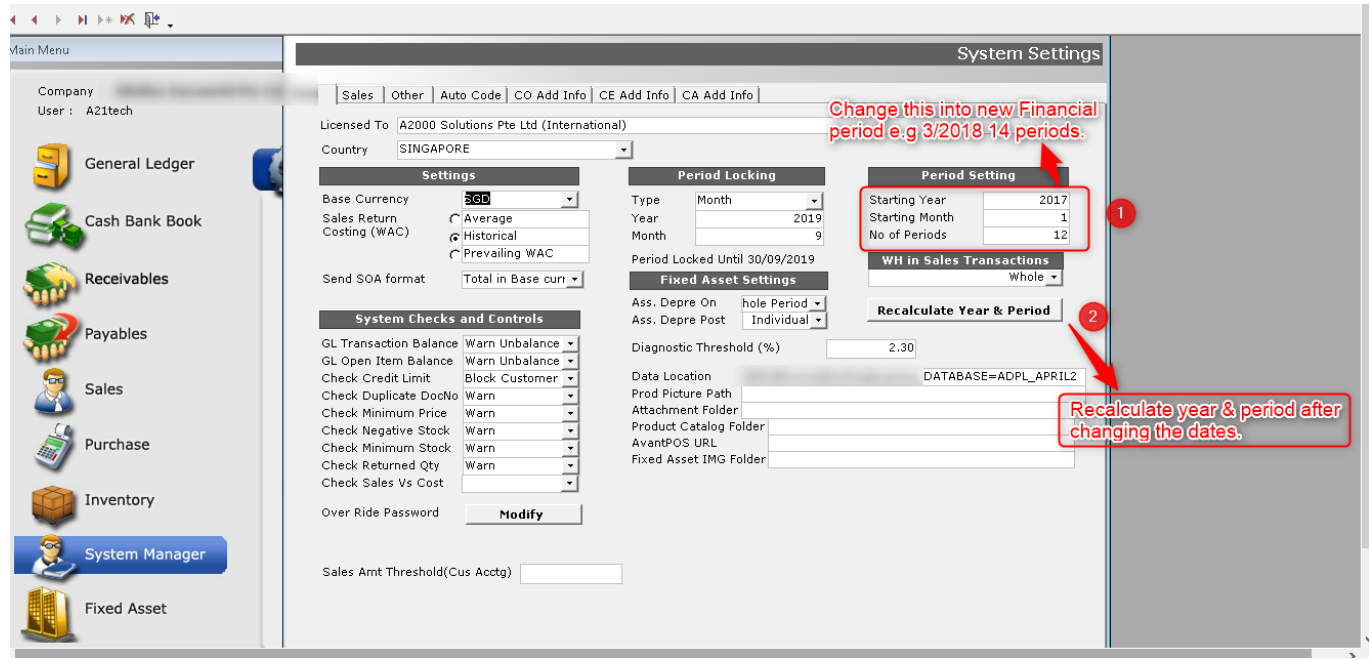

Add ons: If the customer wants to change the start year into Report & Queries.

## **A2000ERP ~ FINANCIALS**

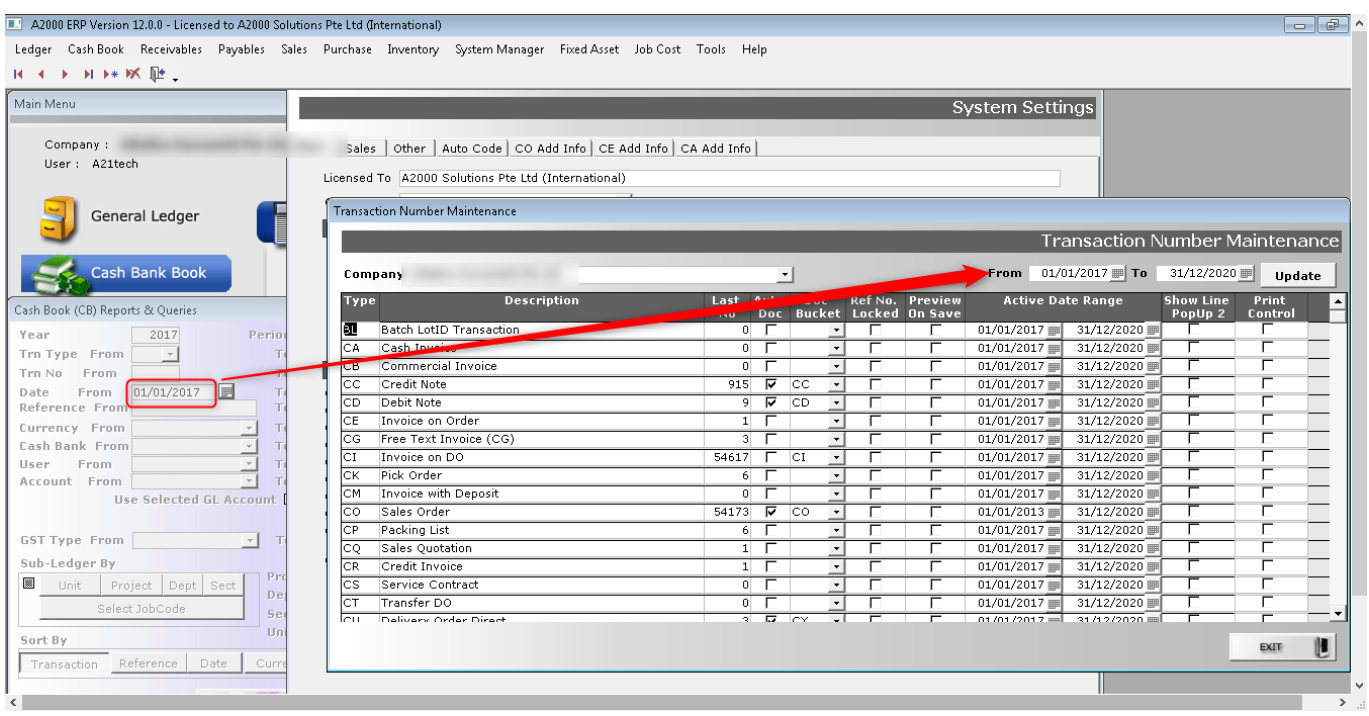

This means you will have 2 account books. One ending 31/12/2017 and another ending 31/03/2018. When you want to generate reports for the previous financial year ending 31 Dec 2017, you need to log in to the old account book.

We need to schedule when can this be done to have a cutoff date on when you can start using the new account book. And also one onsite will be required for this procedure. **Helpdesk:** Onsite visit deducted from their AMC onsite entitlement. If no onsite, an ad hoc onsite will be charge.

Unique solution ID: #1081 Author: Zeus Pineda Last update: 2020-05-06 11:42